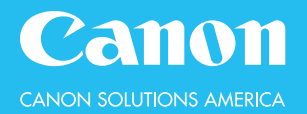

# **Distribute scanned documents to multiple destinations, such as email and fax destinations and network folders. (Fax is an optional function.)**

# **TO SEND A DOCUMENT TO A STORED DESTINATION:**

- 1. From the **Main Menu**, press **Scan and Send**
- 2. Specify the recipient(s) from the **Address Book** or **One-Touch**
- 3. If desired, make changes to the **Scan Settings**
- 4. Press the **Start** button to send

### **TO SEND A DOCUMENT TO A ONE-TIME DESTINATION:**

- 1. From the **Main Menu**, press **Scan and Send**
- 2. Select **New Destination**
- 3. Choose the **destination type**
- 4. Use the on-screen keyboard to enter the **destination address**
- 5. Press **OK** (two times)
- 6. If desired, make changes to the **Scan Settings**
- 7. Press the **Start** button to send

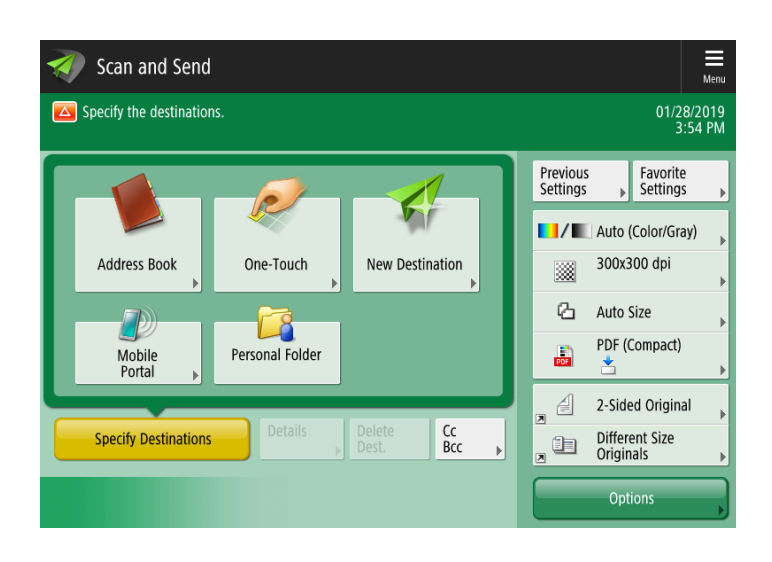

# **TO REGISTER A DESTINATION IN THE ADDRESS BOOK:**

- 1. Select **Address Book**
- 2. Select **Register/Edit** (right side of screen)
- 3. Select **Register New Destination** (right side of screen)
- 4. Choose the **destination type**
- 5. Select **Name** to enter the recipient's name
- 6. Enter the recipient information:
	- **E-mail** select E-mail Address to enter the recipient's address
	- **Fax** use the key pad to dial the recipient's fax number
	- **File** select browse to navigate to destination folder
- 7. Press **OK**

#### **TO REGISTER A DESTINATION AS A ONE-TOUCH BUTTON:**

Destinations stored in one-touch are also stored in the address book

- 1. Select **One-Touch**
- 2. Select **Register** (right side of screen)
- 3. Tap to select an unregistered button
- 4. Select **Register/Edit** (right side of screen)
- 5. Choose the **destination type**
- 6. Select **Name** to enter the recipient's name
- 7. Select **One-Touch Name** to name the button
- 8. Enter the recipient information:
	- **E-mail**  select E-mail Address to enter the recipient's address
	- **Fax**  use the key pad to dial the recipient's fax number
	- **File** select browse to navigate to destination folder
- 9. Press **OK**

#### **SCAN SETTINGS:**

**Select Color**—select Auto, Full Color, Grayscale, or Black & White **Scan Resolution**—higher resolution results in a larger file size **Original Document Size**—select auto to auto-detect **File Format**—choose PDF, XPS, OOXML, JPEG, or TIFF **2-Sided Original**—Choose Book-Type vs. Calendar-Type originals

**Different Size Originals**—Scan different size documents simultaneously

#### **OPTIONS:**

**Original Type**—specify to increase the scan quality **Density**—lighten or darken text, images, and/or background **Sharpness**—sharpen or soften the text and/or Photo/Image **Copy Ratio**—reduce/enlarge **File Name**—name the file

**Subject/Message**—add a subject and/or message line to an e-mail

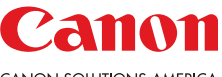

Canon Solutions America is a registered trademark of Canon Inc. in the United States. All other referenced product names and marks are trademarks of their respective owners and are hereby acknowledged. © 2020 Canon Solutions America, Inc. All rights reserved.